## **4MP3-MSC User Manual For V2.x Hardware**

## **1. Introduction**

The 4MP3-MSC is a versatile general-purpose standalone or computer controlled controller for multimedia shows, museum exhibits and themed attractions. It operates DVD, LD and CD players, musical instruments, lighting controls and other serial devices using RS-232, RS-422 or MIDI interfaces. It has 4 MP3 decoders that can play 4 MP3 files simultaneously from a compact flash card. Up to 15 hours of CD-quality stereo audio can be stored and played from a single controller unit. Each controller responds to closures (button pushes) or voltage inputs on its optically isolated digital input ports, or commands from its eight serial ports. Optically isolated digital output ports drive tally lights or other low current devices and relays. Two relay closures are also available. Digital output ports can be configured to generate PWM signals providing dimming of tally lights or driving servo motors. The rear panel connectors on the digital I/O and relay ports permit switches, lamps, etc. to connect directly to the controller without punch blocks or other intermediate wiring devices for power and ground bussing.

Multiple controllers can be controlled directly by a computer via the 10BASE-T port. Standalone operations are achieved with ShowgramV4, a flexible and powerful scripting language. ShowgramV4 scripts are downloaded into non-volatile memory in the controller via 10BASE-T. Once downloaded, the scripts take over scheduling and detection of events. Central scheduling and error reporting are also available on the host computer. Please consult the ShowgramV4 Language Manual for language and programming details.

The controller can communicate with other host devices with UDP protocol. A Windows PC front-end program is also available for direct control of the hardware resources and downloading of ShowgramV4 scripts. A Windows OCX is supplied for building custom user interfaces with Visual Basic, Visual C++, Delphi or other graphical user interface design programs. The same UDP protocol allows multiple controllers to communicate with each other to share network variables and hardware resources.

# **2. Hardware Features and Configurations**

#### **a. Front and Back Panels**

Figure 1 shows the layout of the front panel. The unit can be turned on or off with the POWER switch. The 4-line LCD display and the 5-button keypad provide easy unit configuration and display of user generated information. The CPU LED acts as a heartbeat of the controller. It blinks on for 1 second every 2 seconds when the controller is functioning normally. The DATA LED blinks on whenever there is valid data packet sent to the host serial port. The LOCK LED is on when the controller is locked on to a valid audio master clock. The CLIP LED blinks on whenever there is a clipping in one or more of the audio output channels. The compact flash memory can be installed via the small access window. Two trim pots are also accessible through the same window for adjustment of SMPTE input and output levels.

Figure 2 shows the layout of the back panel. Both AC and DC power supplies can be used. Table 1 shows the connection of external powers to the controller. Power for the main PC board of the controller should be applied at Pin 3 and 4 of the power connector (labeled as PWR). Power for the optically isolated inputs and outputs should be applied at Pin 1 and 2 (labeled as LMP). Power connected to Pins 1 and 2 is rectified and filtered to produce the isolated supply  $(V_{ISO})$ , so AC or DC power supplies may be used. When DC power supplies are used, the controller works with either polarity of the power supplies. The remaining connectors on the back panel will be described in the following sections.

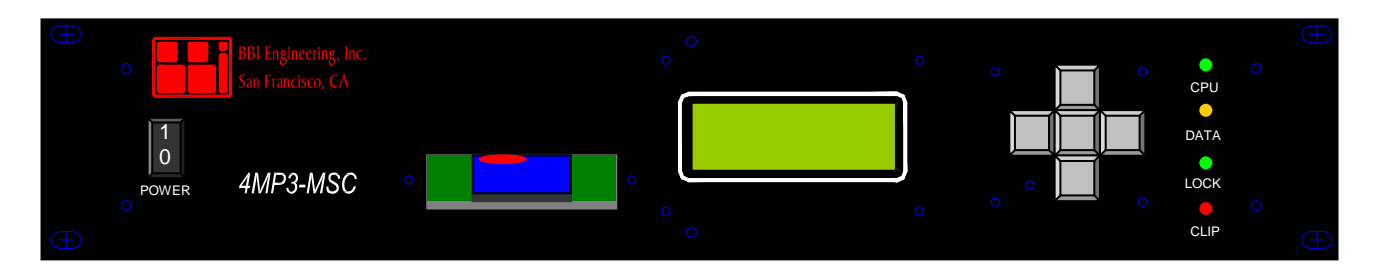

Figure 1. Front Panel Layout

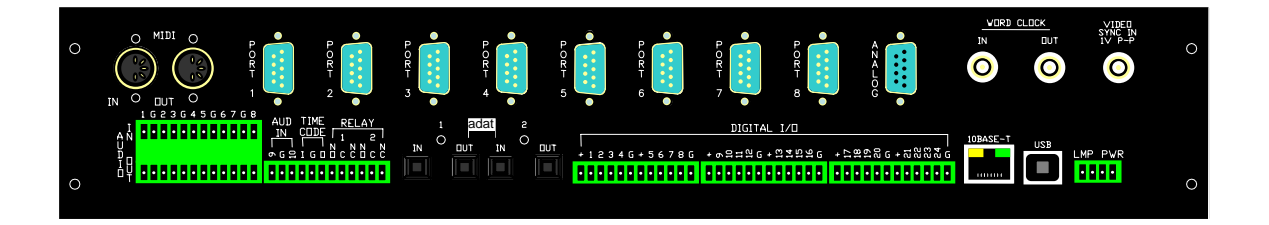

Figure 2. Back Panel Layout

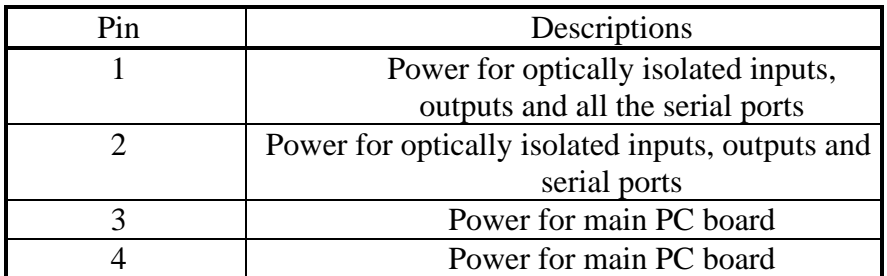

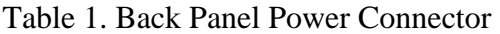

#### **b. Serial Ports**

There are 8 device ports. Device ports 1 to 4 are RS-232 only. Port 5 can be RS232 or MIDI. The DB9 connector labeled Port 6 has two different ports. The RS-232 pins provide a general purpose RS232 port, Port 6. The RS-422 pins provide a dedicated DMX port. Port 7 and 8 can be RS-232 or RS-422. The baudrate, parity and the number of bits for the device ports are settable from the host computer or by ShowgramV4 commands. The available baudrates are listed in Table 2. Baudrate of port 5 must be set to 31250 when configured as a MIDI port. Table 3 shows the pin-outs of the DB-9 connectors on the back panel.

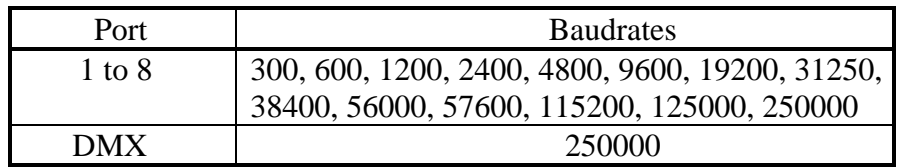

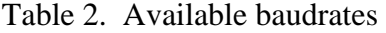

In addition to plain byte transfer between the controller and external serial devices, the controller has built-in support for the Pioneer Laser Disk protocol. A video black-burst signal can be connected to the Video Sync In connector on the back panel to synchronize video playback from multiple units. Commands are available to synchronize output to the serial device ports to within a single video frame.

| Pin | Port 6 to 8      | Port 1 to 5 | Analog         |
|-----|------------------|-------------|----------------|
|     | <b>RS422 RX-</b> |             | ADC1 In        |
|     | RS232 RXD        | RS232 RXD   | ADC3 In        |
| 3   | RS232 TXD        | RS232 TXD   | $+5V$ Out      |
|     | RS422 TX+        |             | DAC1 Out       |
|     | <b>GND</b>       | <b>GND</b>  | DAC GND        |
|     | $RS422 RX+$      |             | ADC2 In        |
|     |                  |             | ADC4 In        |
|     |                  |             | <b>ADC GND</b> |
|     | <b>RX422 TX-</b> |             | DAC2 Out       |

Table 5. DB-9 pin-out descriptions

#### **c. 5V Analog Inputs and Outputs**

The pin-outs of the DB-9 connector labeled as ANALOG are listed in Table 5. There are 4 analog-to-digital input channels and 2 digital-to-analog output channels. The input and output voltage range is 0 to 5V. The analog-to-digital converter precision is 12-bit and the digital-to-analog converter is 10-bit. The converted digital values of the ADCs are mapped directly to 4 integer variable in ShowgramV4: "adc1", "adc2", "adc3" and "adc4". A typical application for the ADC is to connect a potentiometer to the  $+5V$ , DAC GND and one of the inputs for global volume control. The DACs are mapped to 2 integer ShowgramV4 variables: "dac1" and "dac2".

#### **d. Optically Isolated Closure/Logic Inputs**

There are 24 optically isolated closure/logic inputs for drive voltage up to 24VDC. Current limiting resistors are included on-board allowing simple contact closures to be used. Inputs 1 to 12 may be configured with ShowgramV4 scripts to provide 6 quadrature counters.

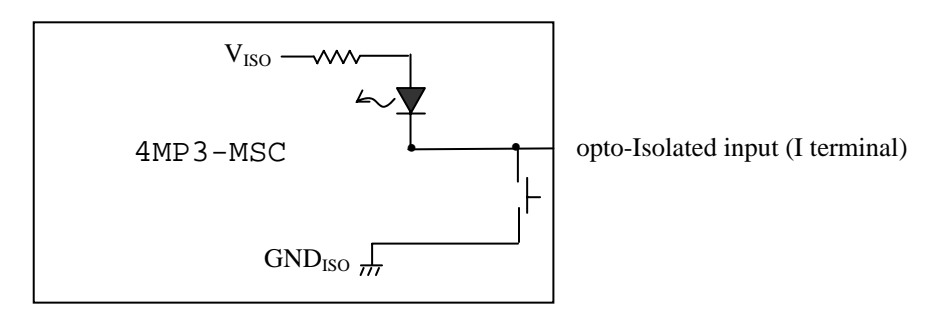

Figure 3 Typical connection of a contact closure to a digital input.

There is a 5-button keypad on the front panel. At power up, these buttons default to front panel menu manipulation mode for controller configurations and manual manipulations of hardware resources and start/stop of ShowgramV4 cues. The menu system is described in a later section. When these buttons are left idle for 30 seconds, the front panel LCD display switches to general purpose user display from the ShowgramV4 script. In this mode, the front panel bush buttons become general purpose digital inputs that can be accessed from ShowgramV4 scripts as upKey, downKey, leftKey, rightKey and enterKey (center button).

There is also a SAFETY button which is hidden inside a small hole on the bottom left corner of the keypad. Pushing this SAFETY button with the center keypad button held down would change the front panel back to menu manipulation mode.

#### **e. Optically Isolated Lamp Driver/Logic Outputs**

In parallel with the inputs are 24 optically isolated lamp driver/logic outputs capable of driving up to 24VDC at 250mA of current per output. All Outputs can be configured to generate PWM signals. The minimum PWM frequency is 61Hz. A typical connection is shown in Figure 4.

The inputs and outputs are in parallel in the sense that  $n<sup>th</sup>$  input and  $n<sup>th</sup>$  output share the same physical connection. Therefore if you connect a push button to input 1 and a tally light to output 1, pushing the button would turn on the tally light. Similarly when output 1 is driven low (turn on the tally) by the ShowgramV4 script, input 1 would be read as low, i.e. as if the push button is pushed. However, there is a way to allow using the push button and the tally light simultaneously. From the ShowgramV4 script, you may declare an .IO option for an output. Once this option is turned on, the 4MP3-MSC hardware periodically turns off the output driver momentarily to sample the input state. For the example above, the tally light would be turned off briefly so that the state of the push button can be read. The turn off period is only about 50us and usually won't cause any blinking effects on the tally light. The .IO option must be used with caution and should be avoided if the output device (device connected to the output) cannot tolerate any glitches of the output state.

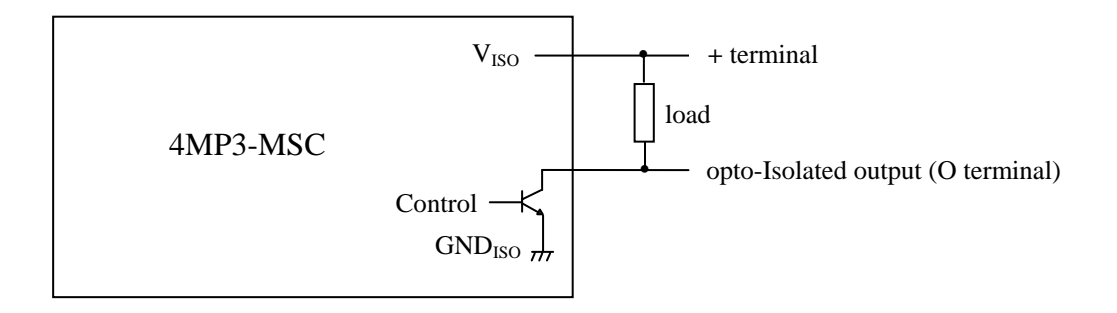

Figure 4. Typical connection of a load to the opto-isolated output.

#### **f. Relay Closures**

There are 2 relay closures with both Normally-Open and Normally-Close connection available at the back panel.

#### **g. Audio Playback System**

The controller has four MP3 decoders on board, a 10 analog audio inputs, 8 analog audio outputs and two Alesis ADAT interfaces, providing a total of 26 audio input channels and 24 audio output channels. Input channels 1 to 8 go to 24-bit ADCs and channels 9 and 10 go to a 18-bit ADC. Input 1 to 8 are typically used for volume control of DVD player outputs and channels 9 and 10 and are intended for adding paging system audio to the output of the mixer.

Figure 5 shows internal configuration of the onboard Analog Device SHARC DSP mixer. It supports a cross-point matrix of size up to 18 x 24, allowing mixing, fading and panning of any of the 18 inputs to any of the 24 output channels. Each channel's level can be modified by the 3 multipliers shown in Figure 5. The 3 multipliers are mapped to predefined floating point variables in ShowgramV4 scripts. Each output channel has a parametric EQ filter bank and a delay of up to 225ms.

There are two different configurations for the 4MP3-MSC controller, the FULL version has all the hardware features and the MSC-ONLY version that has no MP3 decoders. For the MSC-ONLY version, inputs 1 to 8 of the DSP mixer matrix are mapped to the 8 analog audio inputs. However, for the FULL version, inputs 1 to 8 of the mixer matrix can be either the MP3 decoder outputs or the analog audio inputs. The selections are under ShowgramV4 script control. The selections are made pair-wise, i.e., channels 1 and 2 are selected together, 3 and 4 together, 5 and 6 together and 7 and 8 together.

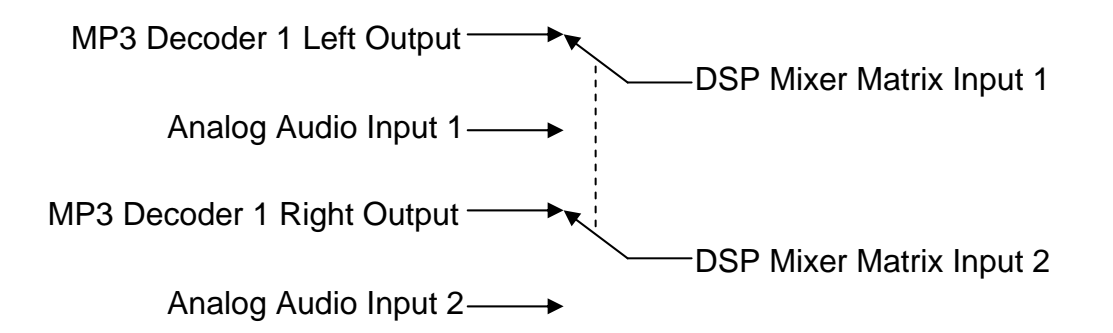

Inputs 9 and 10 are always mapped to the stereo analog audio inputs. For both FULL or MSC-ONLY versions, inputs 11 to 18 of the DSP mixer matrix can be mapped to the 8 input channels of ADAT-1 or the 8 analog audio inputs. Once again the selections are made pair-wise.

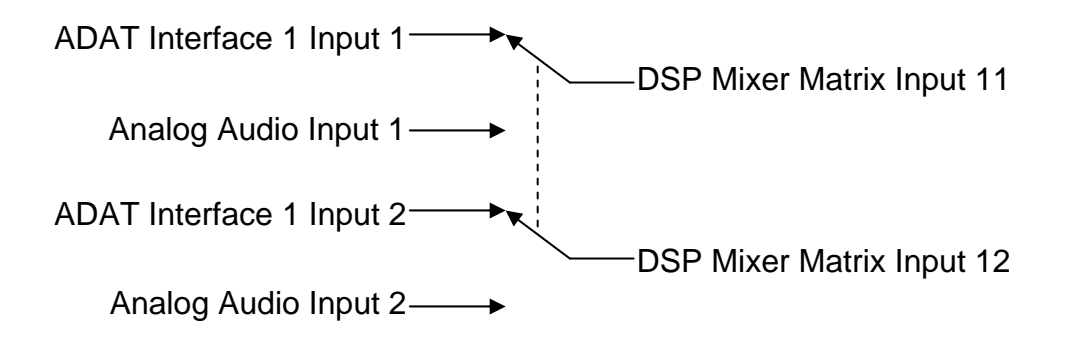

The 8 inputs of ADAT-2 are not used at the moment.

Outputs 1 to 8 are always mapped to the 8 analog output channels on the back panel. Outputs 9 to 16 are mapped to the outputs of ADAT-1 and outputs 17 to 24 to the outputs of ADAT-2. The outputs of ADAT-1 and ADAT-2 can also be mapped to the outputs of the MP3 decoders with ShowgramV4 script commands: decoder 1 outputs to ADAT outputs 1 and 2, decoder 2 to outputs 3 and 4, etc. This feature allows the user to send the MP3 decoder outputs from one unit to one or two other units. In addition, the two ADAT interfaces can be switched with ShowgramV4 script to loopback mode, sending the inputs to the outputs with minimal delay. Loopback mode allows MP3 decoder outputs from one unit to be propagated to multiple units with minimal delay.

The onboard compact flash header can accept compact flash card of capacity up to 1GB. It must be formatted with a FAT filesystem, FAT32 is not yet supported. Filenames must follow the 8.3 format, i.e., maximum of 8 characters for the name and 3 for the extension. Directory structure is not supported to minimize the use of processor memory. The system supports a FAT with the maximum of 57344 bytes, i.e., 28672 blocks (clusters). If we format the card with the Windows default block size of 4kbytes, then the total storage supported is 114.7MB. However, if we format the card with a 32kbyte block, then the total storage accessible is 917.5MB. You must issue the format command manually from a command prompt under Windows 2000 or XP in order to specify a custom block size. You may not always specify a block size of 32kbytes. If the format command failed with block size of 32kbytes, re-issue the command with a smaller block size. The format command for a compact flash card with 128MB of memory is

format /FS:FAT /A:16K d:

where d: is assumed to be the drive letter of the compact flash card. For a 256MB card or cards with higher capacity, you may format it with

format /FS:FAT /A:32K d:

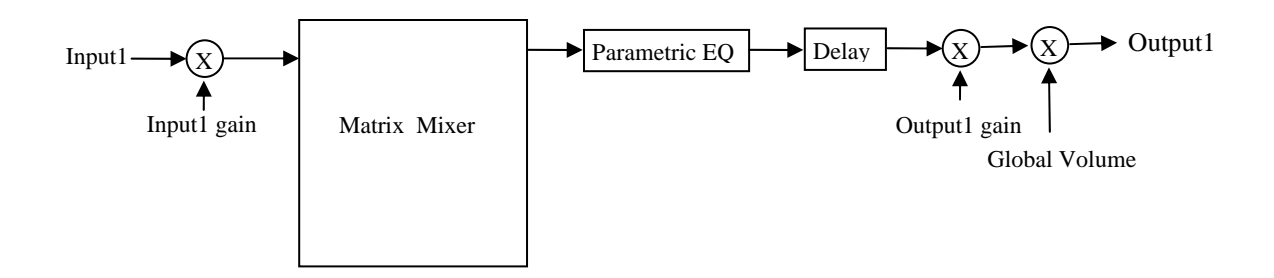

Figure 5. Block configuration of the SHARC DSP. Only one input and one output channel are show.

There are 4 different sources of audio master clock, the onboard 12.288MHz oscillator, ADAT1 input, ADAT2 input and the word-clock input from the back panel. When the same audio material is being played back from multiple controllers, for example when the MP3 decoders' outputs are propagated to multiple units, the audio master clocks on all the units should be synchronized. The synchronization can be achieved by deriving the clock from the ADAT inputs, or connecting the master unit's word clock output to the slave units' word clock input. The selection of audio master clock source is achieved with ShowgramV4 script commands.

#### **h. System Time and SMPTE Timecode**

The show controller has a built-in real-time clock that understands daylight saving (U.S. system). ShowgramV4 events can now be scheduled to occur according to true time of the day. You may enable a 7-day system-wise schedule, specify different system start and stop times for each individual day of the week. ShowgramV4 scripts can be written to operate only within the start and stop hours. The real-time clock is read only at power up. After power up, the clock is advanced by the controller based on the audio master clock, or the video sync signal from the back panel. The audio master clock can be generated by the onboard 12.288MHz oscillator, the ADAT interfaces or word-clock input from the back panel. If the video sync signal is present, the clock will always be advanced by it regardless to the source of the audio master clock.

On the backpanel, there is a timecode input and a timecode output pin. The output level and the input sensitivity can be adjusted by turning the trim pots which are accessible from the front panel Compact Flash window. The output can be started or stopped from ShowgramV4 script. The timecode can also be changed anytime from ShowgramV4 script. Chasing of SMPTE timecode input is currently not supported.

#### **3. Front Panel Menu System**

There is a 5-button keypad on the front panel and a 4-line by 20-character LCD display. On power up, the keypad and the LCD are in menu system mode. If the unit is left idle for 30 seconds or more, the LCD display would change to user display mode. In user display mode, ShowgramV4 scripts can send information to the LCD display directly. Also, the buttons of the keypad become generic inputs that can be read from ShowgramV4 scripts. There is a safety push-button in a recess hole on the bottom left corner of the keypad. To exit the user display mode, hold down the middle keypad button and then push the safety button.

The front panel display is organized into a multilevel menu tree. The Left and Right buttons can be used to move the cursor left and right to highlight different menu items on the current screen. The Bottom button can be used to move down to the next level of the menu tree, while the Top button is used to go back up one level. Use the Select button to go down to the next level of the menu tree. To toggle the state of a logical (TRUE or FALSE, ON or OFF, OPEN or CLOSE, 1 or 0), hold down the Middle button and toggle either the Top or the Bottom button. To increase the value of a parameter, hold down the Middle button and toggle the Top button. To decrease the value, hold down the Middle button and toggle the Bottom button.

The power up (top) menu is:

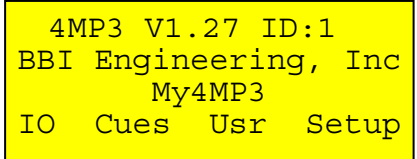

and Setup, each of which defines the next level of the menu tree. The third line is a user assigned name of the unit. There are four menu items, IO, Cues, Usr

#### **a. Hardware I/O Menu**

There are four items on the hardware I/O menu:

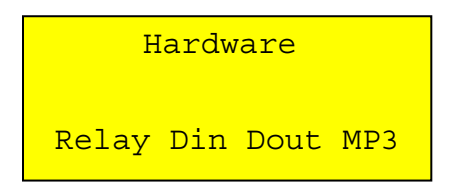

i. Relay Menu

The "Relay" item on the hardware I/O menu brings up the relay menu.

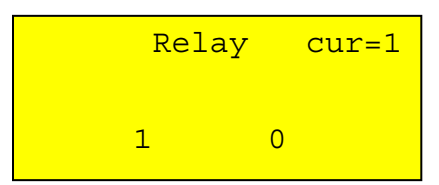

The "cur=1" display shows the currently selected relay. Since there are only two relays onboard, the only two choices available, when you press the Left or Right button, are "cur=1" and "cur=2". When "cur=1", pressing the Up or Down button with the Middle button held down toggles the state of the relay. The bottom line shows the current state of the relays, 0 for OFF and 1 for ON.

ii. Digital Input Menu

The "Din" item on the hardware I/O menu brings up the digital input menu.

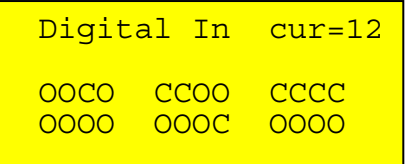

The right hand portion of the first line shows the currently selected input. An open input (logically high) is shown as 'O' and a closed input (logically low) is shown as 'C'. Even though each input corresponds to a physical hardware input, the digital input menu provides a software push button as if it is connected in parallel with the hardware input, as shown in Figure 6. The software push button can be closed momentarily by pushing the Top or Bottom button with the Middle button held down. The software push button would be closed as long as the Middle button and the Top or Bottom button are held down. The software push buttons are very useful for debugging ShowgramV4 scripts without running around to activate the physical buttons attached to the digital inputs.

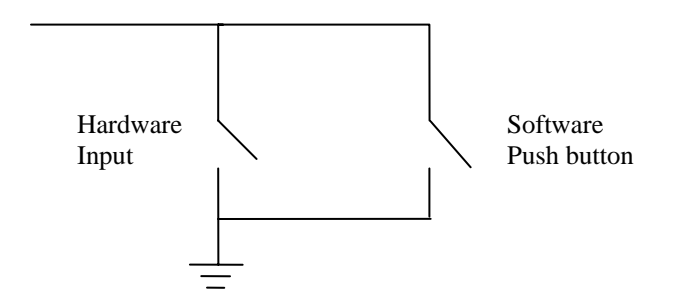

Figure 6. Software push button in parallel with the hardware input.

#### iii. Digital Output Menu

The "Out" item on the hardware I/O menu brings up the digital output menu.

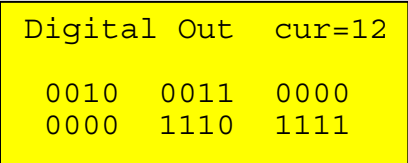

The right hand portion of the first line shows the currently selected output. Figure 4 shows that the digital output is implemented with an Open-Collector transitor. A logically high output state (shown as '1') means that the output transitor would be activated, bring the output line level to close to electrical ground. The state of the currently selected output can be toggled by pushing the Top or Bottom button with the Middle button held down.

iv. MP3 Menu

There are two sub-menus on the MP3 menu, Clips and Decoders. Going down to the Clips sub-menu when there is no audio clip defined in the ShowgramV4 script would bring up the page:

 Clips No Clip

If clips are defined in the ShowgramV4 script and the corresponding audio files are found in the Compact Flash card, the Clips sub-menu would show the information of the defined clip. The first line is the name of the clip defined in the

1.myClip Len: 1234 0 to end Gain: -3.0

Showgra mV4 script. The second line shows the length of the clip in number of video frames (30 frames per second) to be played, which is defined with the Start

and Stop parameters of clip. The third line shows the Start and Stop parameters in number of video frames. 'end' means played to the end of the file. The last line shows the Gain parameter of the clip. The Gain parameter is not automatically applied to the MP3 decoder outputs. It is up to the user to apply the gain parameter in the ShowgramV4 script to the "input gain" multiplier as shown in Figure 5.

The Decoders sub-menu shows the state of the 4 MP3 decoders:

```
1.Idle 
2.Play-myClip 
3.Idle 
4.Pause-myClip1
```
#### **b.** Cue Menu

If no ShowgramV4 script has been downloaded to the unit, the Cue menu shows the following screen.

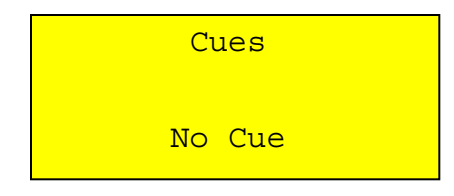

Otherwise, the first screen of the Cue menu is an information screen showing the script version in the first line, the path name of the script file on the computer that was used to download the script. If the path name is longer than 32 characters, the directory information would be suppressed and only the filename will be shown. The last line shows the date and time the script file was compiled to create the download binary file.

```
 V1.00 
D:\mof\script\msc10.
mps 
07/02/2004 12:34:56
```
Pushing the Down button takes you down the cue information screen.

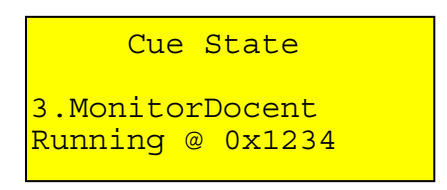

The third line shows cue number and the name of a cue and the fourth line shows the state of the cue. The Left and Right buttons can be used to scroll through all the available cues. When a cue is running, it shows the memory address of the statement currently being executed. The user has to consult the Map file of the ShowgramV4 script created by the compiler to find out the corresponding line number in the ShowgramV4 script file. When the cue is not running, the fourth line would show "Stopped".

Pressing the Down button takes you down to the next level:

```
 Cue State 
3.MonitorDocent 
      Start Stop
```
An "\*" on the fourth line indicates that the cue specified on line 3 follows the 7-day schedule if enabled. The remaining 2 items on the second line are selectable items that allow you to start or stop the cue.

#### **c. User Display**

.

Upon entering the User Display screen, you would see the following screen:

```
Script Display Mode 
Hold center button &
toggle Safety to 
exit
```
In User Display mode, the ShowgramV4 script may send output to the display using the ShowgramV4 Display command. Please refer to the ShowgramV4 manual for the Display command. Once in User Display mode, the five front panel buttons become generic digital inputs for the ShowgramV4 script.

#### **d. Unit Setup Menu**

The top level Setup menu is

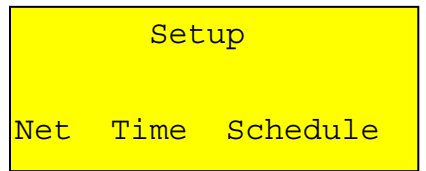

i. Net Menu

The "Net" option brings up the Ethernet setup menu. The second line shows the Ethernet (MAC) address of the unit. The DHCP option on the fourth line can be toggle between On and Off by pushing the Top or Bottom button while holding down the Middle button.

 Network Setup 00:50:C2:2A:00:01 DHCP:On IP

Pushing the Down button with the IP option highlighted would bring up the IP parameter screen. The first line is the IP address of the unit, the second line is the network mask, the third line is the gateway IP address and the last line is the DNS server IP address.

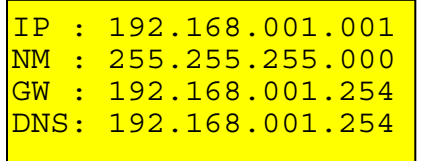

Pushing the Left or Right button would scroll between the 4 lines. The selected line could be modified by pushing the Down button with that line highlighted.

$$
\begin{array}{|c|c|} \hline & \text{IP} & \\ \hline & & \\ \hline & 192.168.001.001 & \\ \hline \end{array}
$$

The Left and Right buttons can be used to scroll between the 4 numbers. The highlighted number can be incremented by pushing the Top button with the Middle button held down, or decremented with the Bottom button. A fast increment or decrement can also be achieved by holding down both the Middle button and the Top or Bottom button.

ii. Time menu

Selecting the "Time" option brings up the following menu if no external video sync signal is applied to the unit.

 Time cue=DLS DLS Enabled 07/26/04 MON 08:33:20

Otherwise, the screen would be

 Time cue=DOW Video Sync 07/26/04 MON 08:33:20

The time should update itself every second. The second half of the first line shows the currently selected item to be modified. The options are: DLS for daylight saving, DOW for day of the week, HR for hour, MIN for minute, SEC for second, MON for month, DAY for day of the month and YR for year. The daylight saving option can be toggled between Enabled and Disabled by the Top button while holding down the Middle button. The other selected option values can be incremented with the Top button while holding down the Middle button, or decremented with the Bottom button. Changing the values simply updates the values maintained by software. The hardware real-time clock won't be updated until you exit the Time menu with the Up button. If you change the time and then switch off the controller without exiting the Time menu, the real-time clock won't be updated and the time would be reverted back to the time maintained by the real-time clock next time the controller is switched on.

The time should update itself every second. The second half of the first line shows the currently selected item to be modified. The options are: DOW for day of the week, HR for hour, MIN for minute, SEC for second, MON for month, DAY for day of the month and YR for year. The selected value can be incremented with the Top button while holding down the Middle button, or decremented with the Bottom button. Changing the values simply updates the values maintained by software. The hardware real-time clock won't be updated until you exit the Time menu with the Up button. If you change the time and then switch off the controller without exiting the Time menu,

the real-time clock won't be updated and the time would be reverted back to the time maintained by the real-time clock next time the controller is switched on.

iii.Schedule Menu

The following is the Schedule menu.

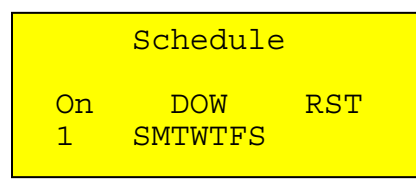

The "On" option refers to a global enable/disable of the 7-day schedule. When this option is highlighted, you may enable/disable the schedule with the Top and Bottom buttons with the Middle button held down.

There are 7 choices under the DOW option, one for each day of the week. Pushing the Down button with a day of the week highlighted brings up the Start & Stop menu. The following is the menu for Tuesday.

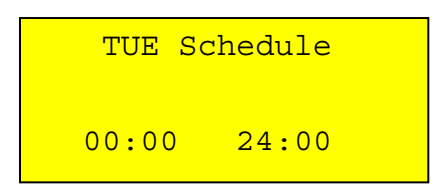

The time on the left of the fourth line refers to the hour and minute of the start time and the time on the right the stop time. Each of the four individual time values can be incremented with the Up button while holding down the Middle button or decremented with the Down button while holding down the Middle button. The updated start and stop times won't be stored in non-volatile EEPROM until you exited the Schedule menu.

The "RST" option in the Schedule menu resets all seven days' start time to 00:00 and the stop time to 24:00. Scroll to the "RST" option and press the Top or Bottom button once with the Middle button held down to perform the reset.

# **Appendix A. Host Computer User Interface Program --- 4MP3CON**

The host computer user interface program runs on the Windows NT/2000 platforms. It communicates with 4MP3 controllers via the Ethernet interface. It allows the user to monitor the digital I/O, configure the DSP mixer, set the parametric equalization output filters, download ShowgramV4 script and configure the scheduling system. It can also be put into maintenance mode for downloading of firmware.

| $\frac{1}{2}$ 4mp3con<br>$\Box$ D $\Box$ |                          |             |                            |                |                                                                                                    |  |
|------------------------------------------|--------------------------|-------------|----------------------------|----------------|----------------------------------------------------------------------------------------------------|--|
| View Script Network Unit                 |                          |             |                            |                |                                                                                                    |  |
| Unit ID                                  | IP Address               | Online      | Script File                | Version        | <b>Last Update</b>                                                                                                    |  |
| downstairs<br>Untitled <sub>8</sub>      | 10.1.3.146<br>10.1.3.152 | Yes.<br>Yes | downstairs.mps<br>msc6.mps | V1.00<br>V1.00 | 07/14/2004 12:10:59<br>07/15/2004 17:41:52                                                                                                    |  |
|                                          |                          |             |                            |                | $\overline{\overline{K}}$ $\overline{K}$ $\overline{K}$ $\$ |  |
| Ready                                    |                          |             |                            |                |                                                                                                    |  |

Figure 7. Main Dialog of 4MP3CON

Once the application is started, it issues a broadcast command to the local network to look for 4MP3 units. Online units would report to the application and would be listed in the dialog shown in Figure 7. To manually force a broadcast, just pull down the Network menu and select "Scan". Broadcast only works on the local network defined by the network mask of the Ethernet network. In order to connect to a unit beyond the local network, pull down the Network menu and select the "Connect …" option. A dialog would pop up requesting the IP address of the remote unit. Most of entries in the pull down menus are dimmed and not selectable unless one or more units are selected from the unit list. Each entry in the unit list has a "Unit ID" which is user assignable and changeable by pulling down the Unit menu and selecting the "Rename" option. The list also shows the IP address of each unit. The Online column shows whether the unit is online or offline. The Script File column shows the file path of the script downloaded to each unit. The Version column shows the script version defined inside the script file. The Last Update column displays the date and time the script file was last compiled.

To download a script binary to a unit, just select the unit in the list, pull down the Script menu and select "Download …" (see Figure 8). A file dialog would show up prompting for the script binary file. Once a file is selected, download proceeds and the progress would be shown on the

bottom left corner of the dialog in Figure 7. If the "Audo Source Download" option of the Script menu is checked, the source script file would automatically be downloaded to the unit immediately after downloading the script binary. Once the download is complete, the unit would start executing the new script and the unit list would be updated to show the information of the newly downloaded script. The "Restart Script" option in the Script menu can be used to restart the script as if the unit has just finished a script download or the unit has just been turned on. The "Download Source …" option allows downloading of the source script file only. A file dialog would be shown to prompt for the file to be downloaded. Similarly, the "Retrieve Source …" can be used to retrieve a copy of the source file stored in the unit.

|                  | <b>L</b> <sub>4</sub> 4mp3con                                                              |                      |                                           |                           | $\Box$                                                    |
|------------------|--------------------------------------------------------------------------------------------|----------------------|-------------------------------------------|---------------------------|-----------------------------------------------------------|
| View             | Script Network Unit                                                                        |                      |                                           |                           |                                                           |
| Un<br>Cox<br>Unt | Download<br>↓ Auto Source Download<br>Restart Script<br>Download Source<br>Retrieve Source | Online<br>Yes<br>Yes | Script File<br>downstairs.mps<br>msc6.mps | Version<br>V1.00<br>V1.00 | Last Update<br>07/14/2004 12:10:59<br>07/15/2004 17:41:52 |
| Ready            |                                                                                            |                      |                                           |                           | EXIT                                                      |

Figure 8. Script Menu Options

The "Unit ID" of each unit can be changed by selecting the "Rename …" option of the Unit menu as shown in Figure 9. The "Firmware Version" can be used to show the versions of the firmware for the script microcontroller, the MP3 microcontroller and the DSP. The "Reboot" option allows a remote reboot of the selected unit. The other options in the Unit menu are for downloading of firmware and are not available unless the application is in maintenance mode. Please contact BBI if firmware download is required.

Figure 10 shows the options available under the View menu. The "Log Entries" brings up the log dialog in Figure 11. The log dialog shows a list of log messages sent from the 4MP3 controller. Each entry is time stamped. The Source column shows which cue the log message was sent from. A source entry of System means that the message was generated by the controller firmware instead of the user script. In addition to listing the log messages in the log dialog, the application also write them to a log file. A log file is created for each controller and a different file is created for different days of the week. The name of the file is automatically generated by concatenating "\_Sunday.log", "\_Monday.log", …, "\_Saturday.log" to the Unit ID. For example, if the unit has an ID of "MSC1", then the log files will be "MSC1\_Sunday.log", "MSC1\_Monday.log", …,

"MSC1\_Saturday.log". The location of the files is the Working Directory of the application. For example, if the application is installed at the default location, then the log files will be in c:\program files\bbi\4mp3.

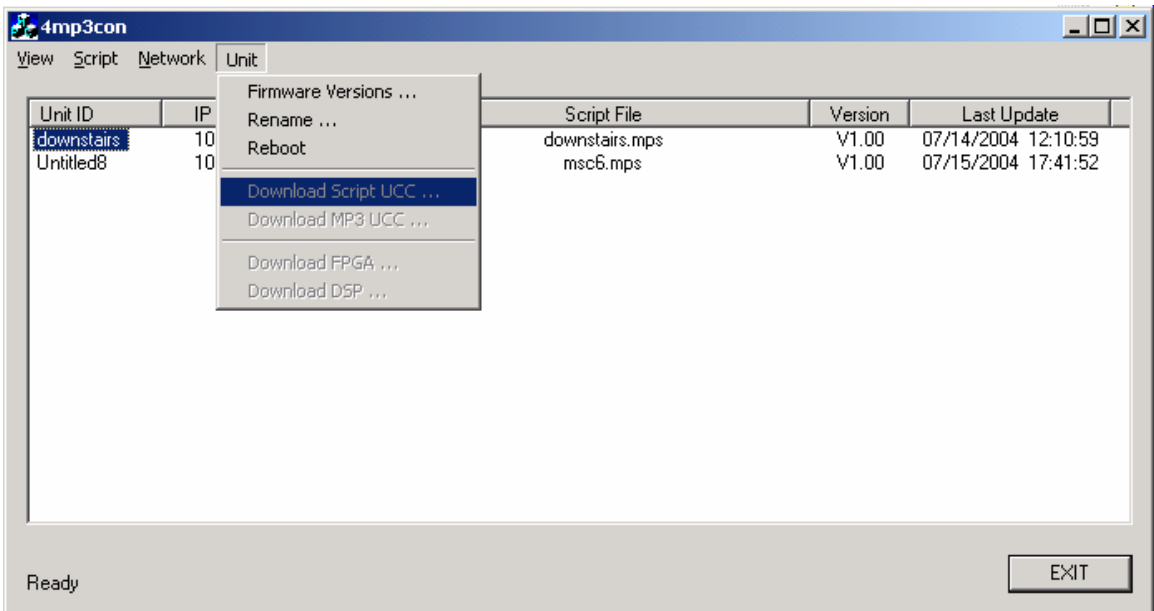

Figure 9. Unit Menu Options

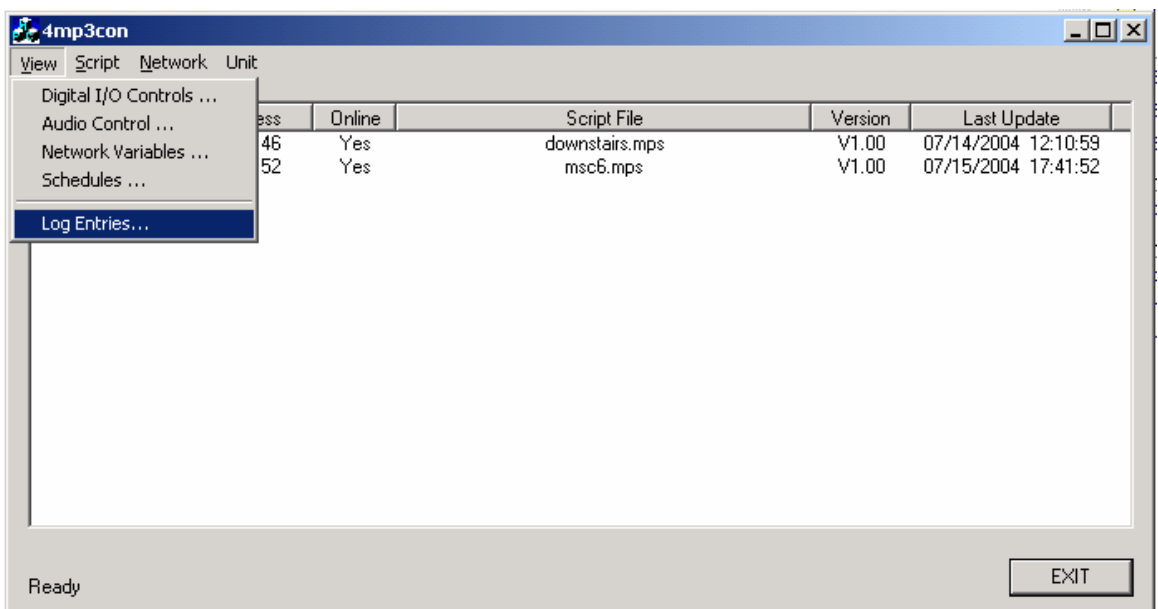

Figure 10. View Menu Options

| Untitled8              |                |                       | $\vert x \vert$ |
|------------------------|----------------|-----------------------|-----------------|
| Time                   | Source         | Log Message           |                 |
| 14:32:08               | Sch_Shutdown   | Started               |                 |
| 14:32:09               | Sch_Startup    | Started               |                 |
| 14:32:09               | System         | Script restarted      |                 |
| 14:32:09               | Sch_Shutdown   | Started               |                 |
| 14:32:09               | Sch_Startup    | Started               |                 |
| 14:32:09               | System         | Script restarted      |                 |
| 14:32:09               | Sch_Startup    | Scheduled startup     |                 |
| 14:32:09               | Startup        | Started               |                 |
| 14:32:09               | Sch_Startup    | Exited                |                 |
| 14:32:09               | Startup        | Starting up           |                 |
| 14:32:09               | TR_Startup     | <b>Started</b>        |                 |
| 14:32:09               | WE_Startup     | Started               |                 |
| 14:32:09               | MonitorMute    | Started               |                 |
| 14:32:09               | MonitorDocentB | Started               |                 |
| 14:32:09               | MonitorDocentB | Started               |                 |
| 14:32:09               | Startup        | Exited                |                 |
|                        |                |                       |                 |
| $\left  \cdot \right $ |                | $\blacktriangleright$ |                 |
|                        |                |                       |                 |
|                        |                | Close                 |                 |
|                        |                |                       |                 |

Figure 11. Log Dialog

The "Schedule …" option of the View menu brings up the Daily Schedule dialog shown in Figure 12. A start time and a stop time can be specified for each day of the week. When the cue in the ShowgramV4 script is configured to follow the daily schedule, it would stop executing when the clock of the controller falls outside of the range between the start time and the stop time. When the start time has arrived, a cue that follows the schedule and has the AutoStart option would start executing. When the start time is later than the stop time, then the operating hours is from midnight to the stop time, then from the start time to midnight. The "Replication Monday" buttons will copy the time for Monday and duplication it to all other days. They provide a quick way to create a schedule identically for all seven days. The "Schedule Enabled" check box enables/disables this 7-day scheduling system for the given controller unit. When the global schedule is disabled, all running cues would keep on running and all stopped cue with the AutoStart option won't start except at unit power up. The "Restore" button would restore the schedule currently stored in the controller. The "Apply" button sends the new schedule to the controller. The "Apply To Network" would send the schedule to all online units in the unit list. The "Cancel" button would close the Daily Schedule dialog without affecting the controllers.

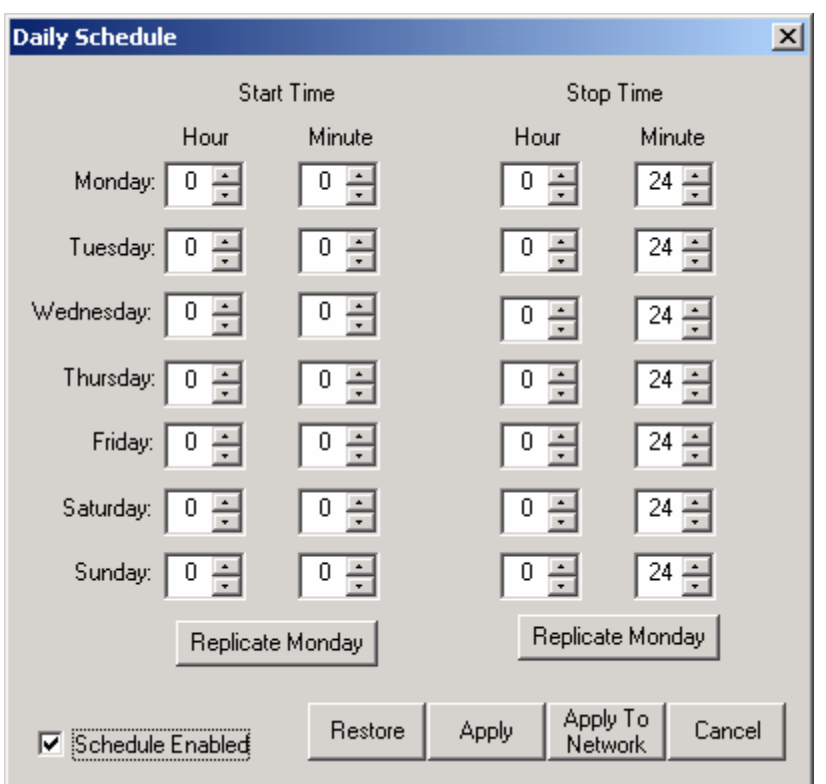

Figure 12. Daily Schedule Dialog

The "Network Variables …" option brings up the network variable dialog in Figure 13. The dialog allow the user to inspect or change the predefined network variables. Please consult the ShowgramV4 manual about network variables.

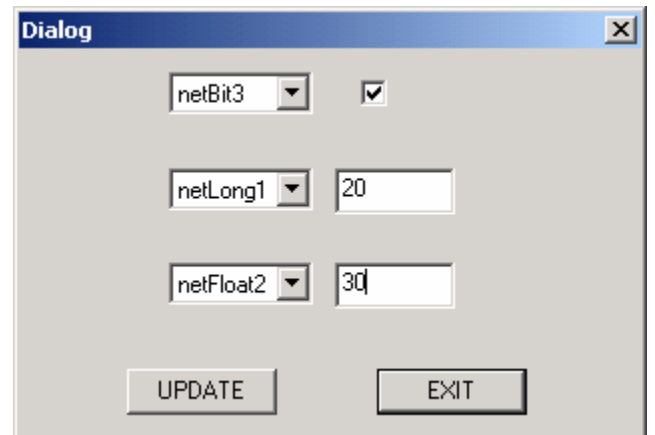

Figure 13. Network Variable Dialog.

The "Digital I/O Controls …" option brings up the I/O control dialog show in Figure 14.

- 1. Digital Inputs This section shows the current state of the 24 digital inputs.
- 2. Relays The Relays section shows the state of the two relays. The check boxes can be clicked to change the state of the relays.
- 3. Digital Outputs This section shows the current state of the 24 digital outputs. A pushed square represents an output in the ON state. Pushing a square would toggle the state of that output.
- 4. DMX Fade Command DMX fade commands can be sent to the fade engine of the controller. If the DMX fade engine is not enabled, sending a fade command would switch on the fade engine and the output DMX stream would be sent to the Port 6 connector on the back panel. Please consult the ShowgramV4 manual about DMX fade commands.
- 5. Port Definition Shows the current configuration of the selected port. The Set Port button sends the updated configuration to the 4MP3 controller.
- 6. Videos The video section allows manipulation of DVD and laser disc players that understand the Pioneer serial protocol. The Edit Box is for entering search parameter. The string in the Edit Box would be appended with "SE<CR>" and then sent to the player. Therefore, you are not restricted to simple frame numbers. For example, "CH2" would instruct the player to switch to Chapter mode and then search to chapter 2.
- 7. Port Communication This section allow the user to send and receive generic data to the serial port. When it is not in hexadecimal mode, any characters typed in the Send Edit box would be sent. Hexadecimal byte can be sent by entering an '&' character followed by 2 hexadecimal digits. For example "abc&0D" would send "abc" followed by the hexadecimal character 0D which corresponds to the carriage return character. When in hexadecimal mode, all input in the Send Edit Box must be hexadecimal digits. All spaces and tabs are removed and the revised string is sent to the serial port. Each two consecutive hexadecimal digits are grouped together to form a byte. Therefore, it is important to type in an even number of hexadecimal digits. For example "12ab" and "12 ab" are the same and would send out a byte of value 18 decimal followed by 171 decimal. When in hexadecimal mode, the received data would be displayed as hexadecimal digits. When the " $8<sup>th</sup>$  Bit Set" check box is checked, all output byte would be sent out with the  $8<sup>th</sup>$  bit turned on. This is convenient for communication with the AMX Radia dimmer unit in Prolink protocol.
- 8. Update Now the Update Now button forces an update of all the information in this dialog from the hardware controller.
- 9. Auto Update when this check box is checked, the application would force an update from the hardware controller every second.
- 10. Set Clock this button would synchronize the controller's date and time with those from the PC.
- 11. Close this button would close this Digital I/O dialog.

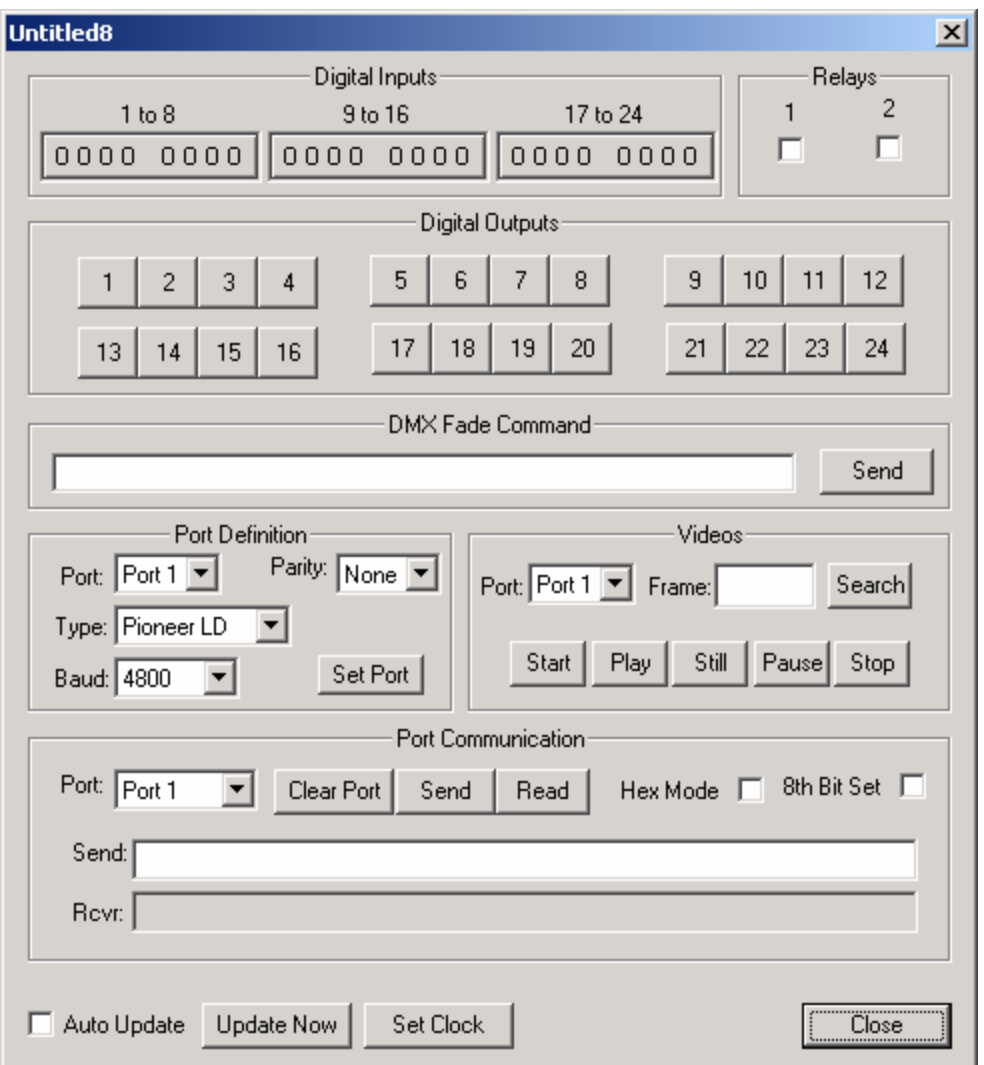

Figure 14. I/O Control Dialog.

The "Audio Controls …" option of the View menu is available only if the hardware controller has the MP3 playback option. It brings up the Audio Controls dialog shown in Figure 15. The sections are:

- 1. Cross Point Matrix shows the dimension of the cross point matrix. The "Set Size" button, when accessible, would change the dimensions. Cross point fade commands can be entered into the Edit Box and sent to the DSP of the controller with the "Send" button. Please consult the ShowgramV4 manual about cross point fade commands.
- 2. Output the output section shows the output volume, output delay and the number of parametric equalization filters assigned to the selected output. The "Intended N Filters" together with the Partition Filters button near the bottom of the dialog box can be used to change the number of filters assigned to the outputs. The total number of filters available for partitioning is 64.
- 3. Input the input section shows the input volume for the selected input.
- 4. ADAT1 and ADAT2 Output Selections for each pair of ADAT1 output channels, we can connect it to a pair of outputs from the DSP or an MP3 decoder. Please see earlier section for more details.
- 5. Global Volume shows the current global analog audio volume.
- 6. Update Device force an update of all the parameters on this dialog from the controller.
- 7. Save to Power Up Preset Tell the controller to save its current parameters power up preset in the EEPROM.
- 8. Parametric EQ brings up the parametric EQ dialog shown in Figure 16. It shows a list of filters defined for the selected output. It allows the filter parameters to be modified. The frequency response of each filter and the overall response are plotted. The filter frequency and the gain can also be modified by clicking in the plot window.

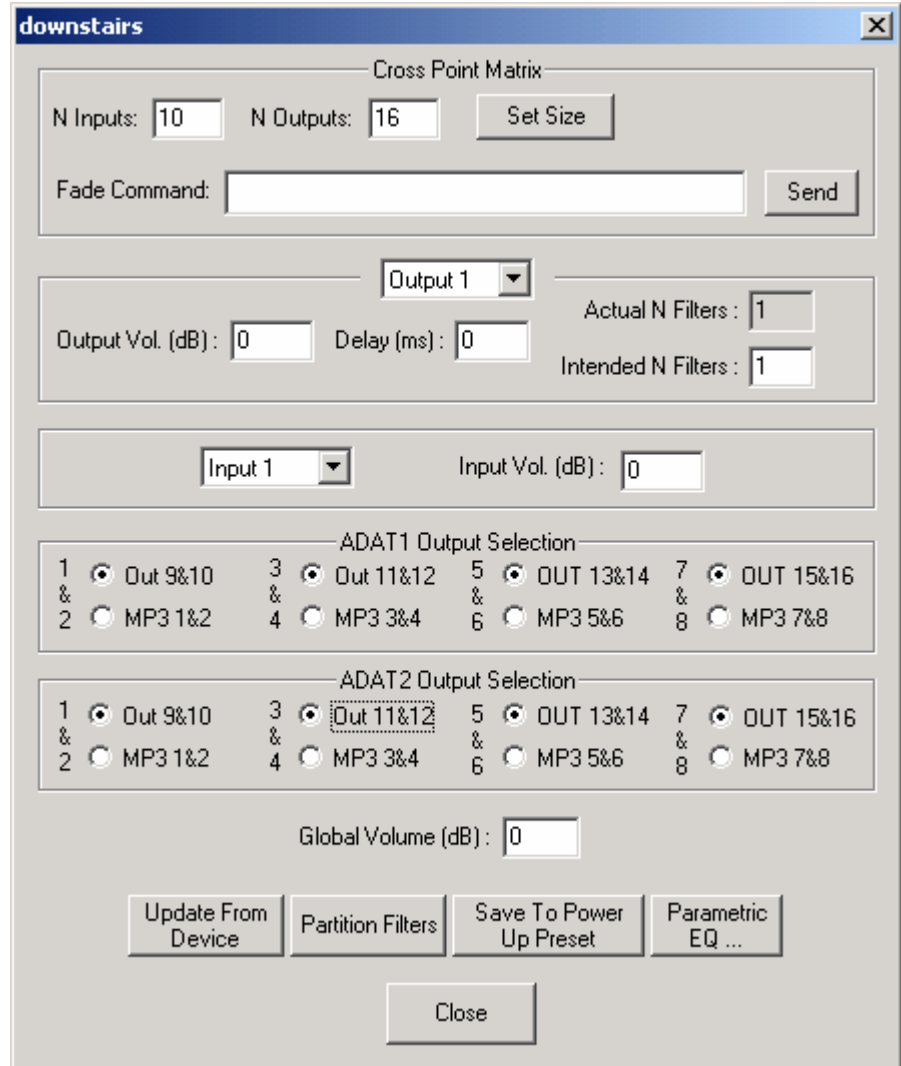

Figure15. Audio Control Dialog.

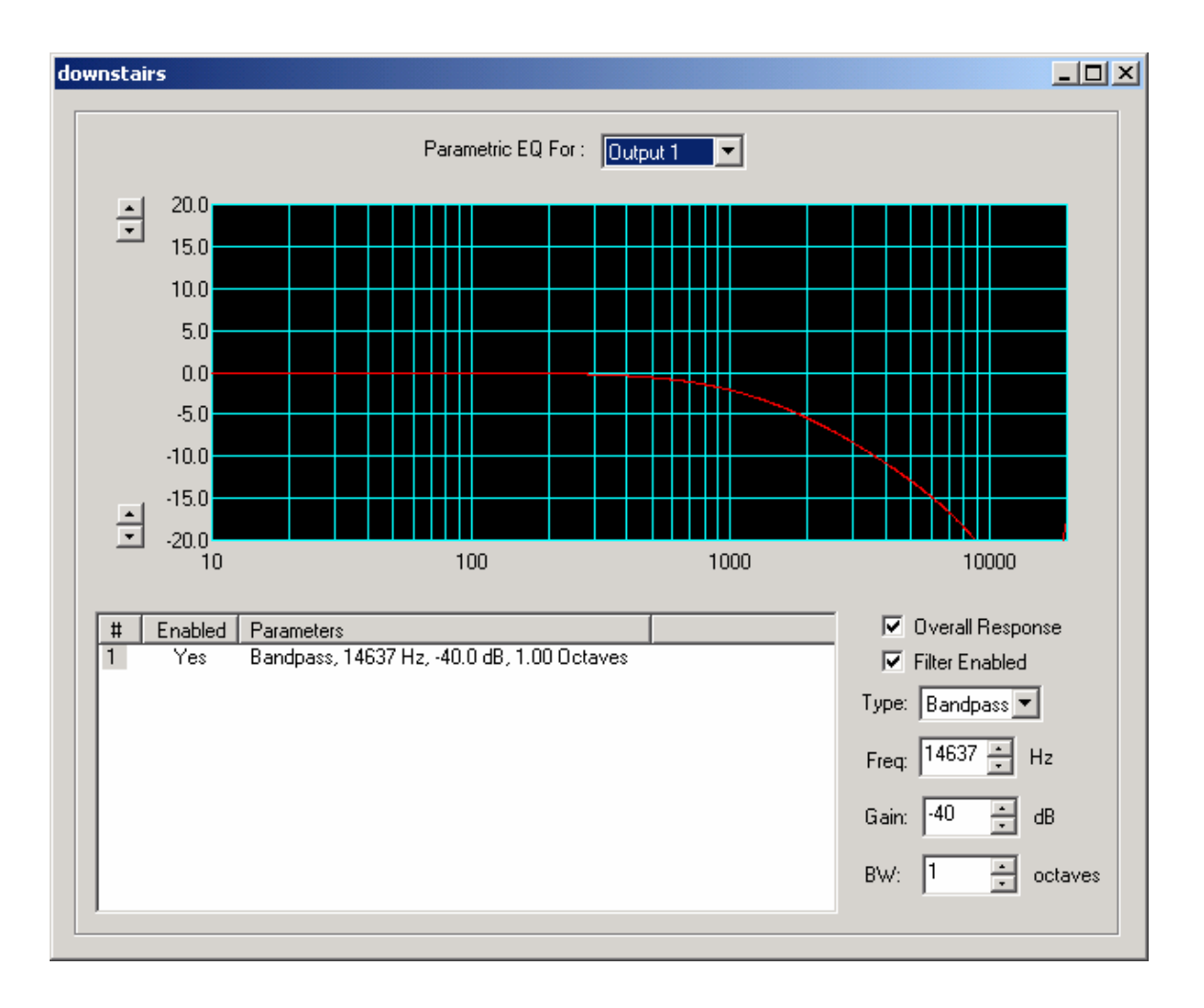

Figure 16. Parametric Equalization Dialog**.**

### **Appendix B. Storage Constraints and Map Files**

The ShowgramV4 compiler imposes no specific constraints on the total number of cues, total number of variables, total number of constant strings. The one and only constraint is that there is a maximum of 40960 bytes of EEPROM/RAM space available for script storage and script execution. The amount of EEPROM/RAM consumed by a ShowgramV4 file is listed in the map (.map) file. There are also 136948 bytes of EEPROM space for storing a single user file. The file can be the ASCII version of the ShowgramV4 script downloaded to the unit or a .ZIP file consisting of multiple relevant files for the controller.

# **Appendix C. Electrical Specifications**

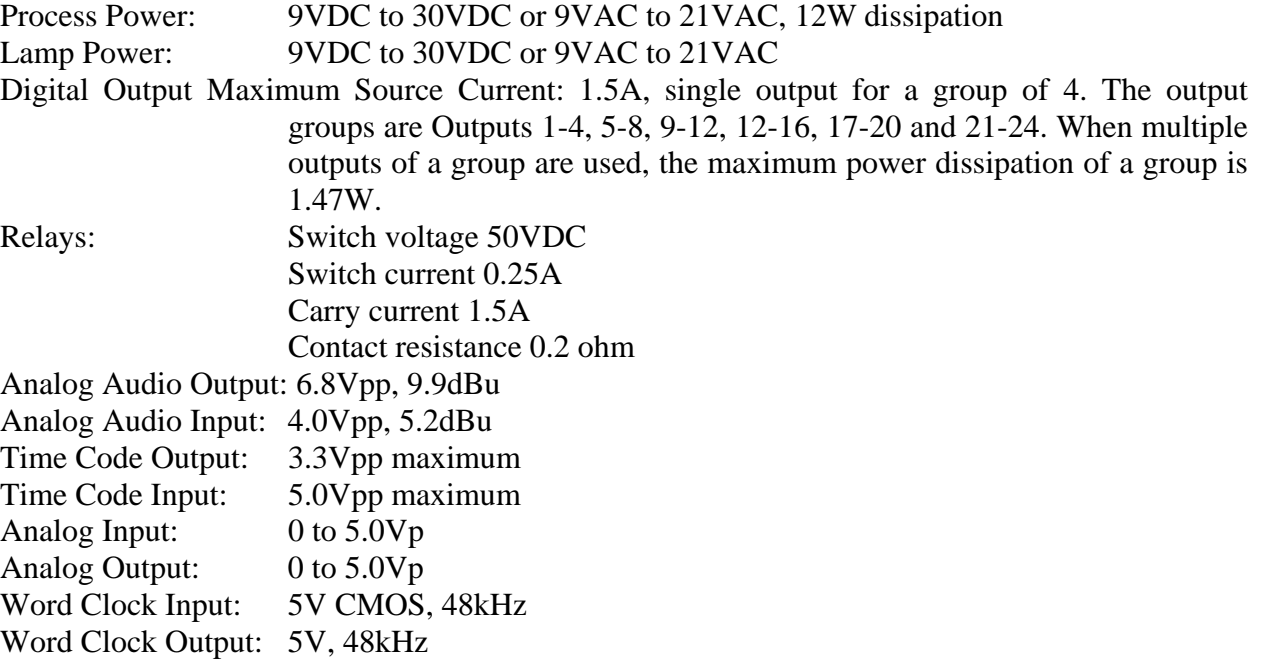